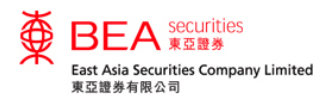

#### 登記滬港通及深港通北向交易服務

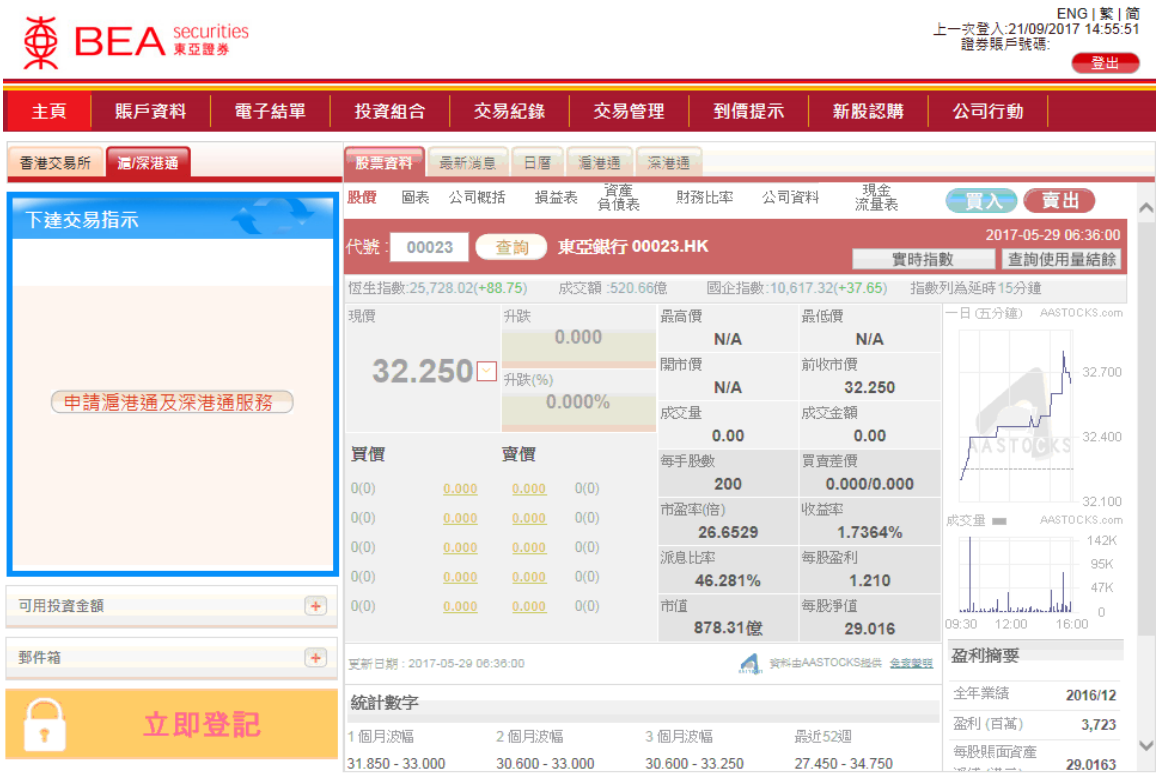

- 以多種類貨幣賬戶作為交收 賬戶的個人或聯名的合資格 客戶可於互聯網交易平台登 記滬港通及深港通北向交易 服務。
- 方法一:於「下達交易指 示」框中點選「滬/深港通」 選項,並點擊「申請滬港通 及深港通服務」。(只適用於 個人及聯名賬戶)

網站免責聲明 | 私隱政策聲明 | 個人資料收集 ( 客戶 ) 聲明 | 聯絡我們

為獲得最佳效果,請採用 Internet Explorer 7.0 或以上瀏覽器,並以 1024 x 768 之解析度瀏覽。 East Asia Securities Company Limited 東亞證券有限公司©版權所有 2017 保留所有權利。

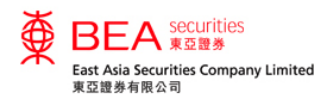

### 登記滬港通及深港通北向交易服務

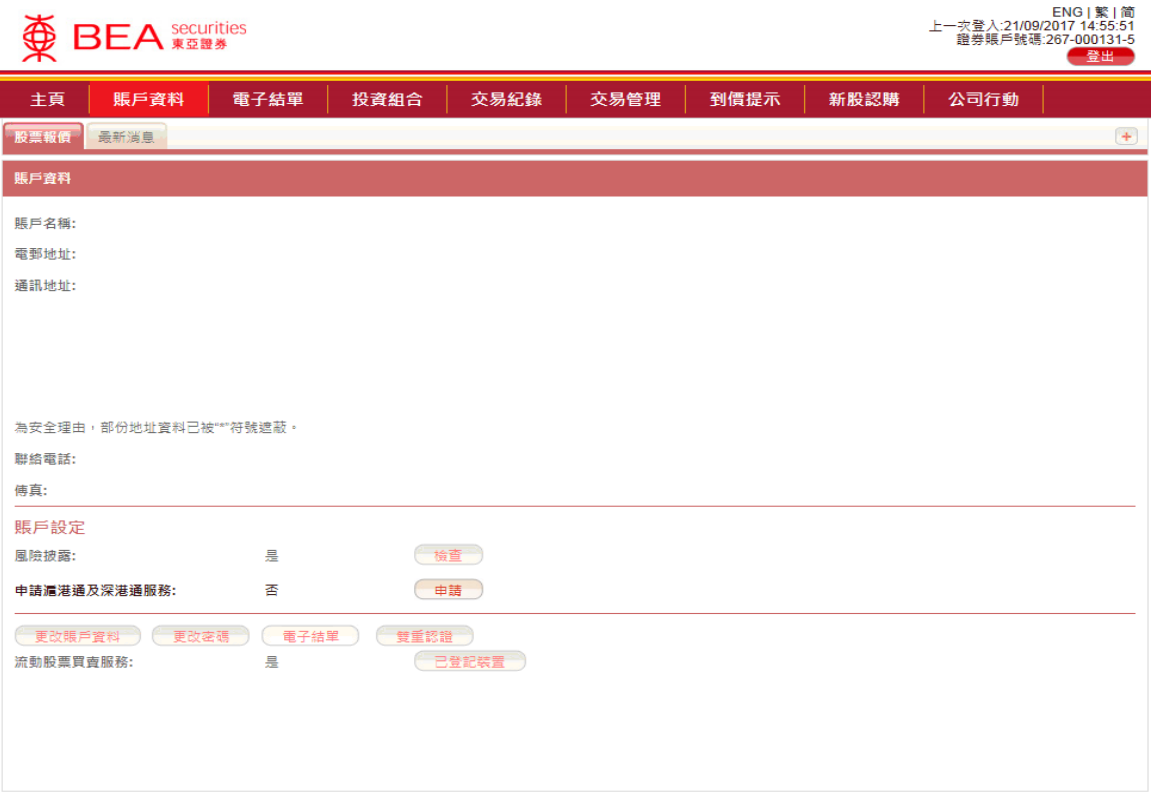

- 方法二:非滬港通客戶只須於 「賬戶資料」頁面內,點擊「申 請滬港通及深港通服務」旁的 「申請」鍵 ,並接受有關資料 以執行。
- 滬港通客戶則只須於「賬戶資 料」頁面內,點擊「申請深港通 服務」旁的「申請」鍵 ,並接 受有關資料以執行。

網站免毒聲明 | 私隱政策聲明 | 個人資料收集 ( 客戶 ) 聲明 | 聯絡我們 為獲得最佳效果,請採用 Internet Explorer 7.0 或以上瀏覽器,並以 1024 x 768 之解析度瀏覽。 East Asia Securities Company Limited 東亞證券有限公司©版權所有 2017 保留所有權利。

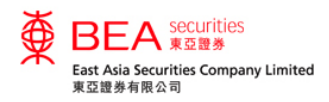

# 登記滬港通及深港通北向交易服務

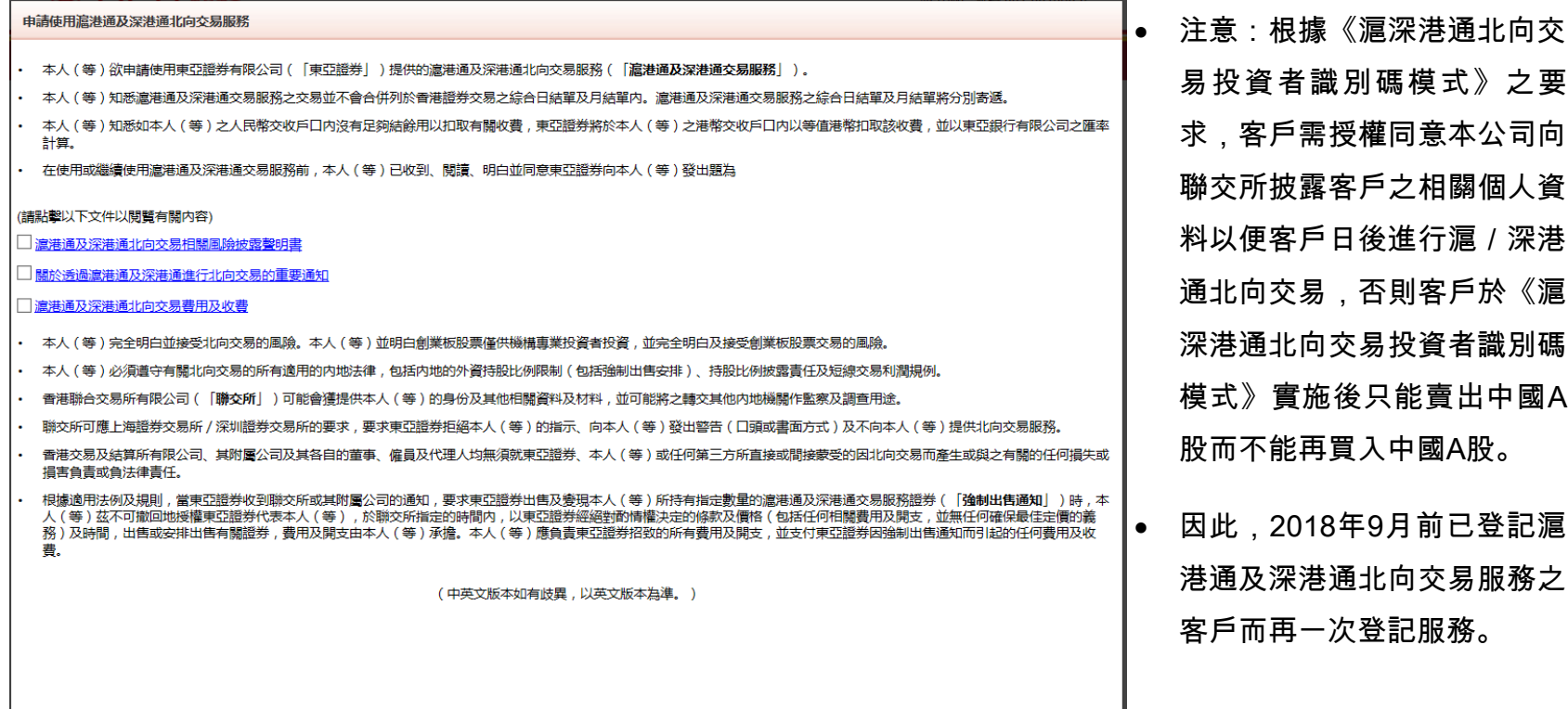

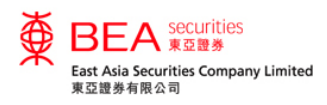

## 下達滬港通及深港通北向交易服務之交易指示

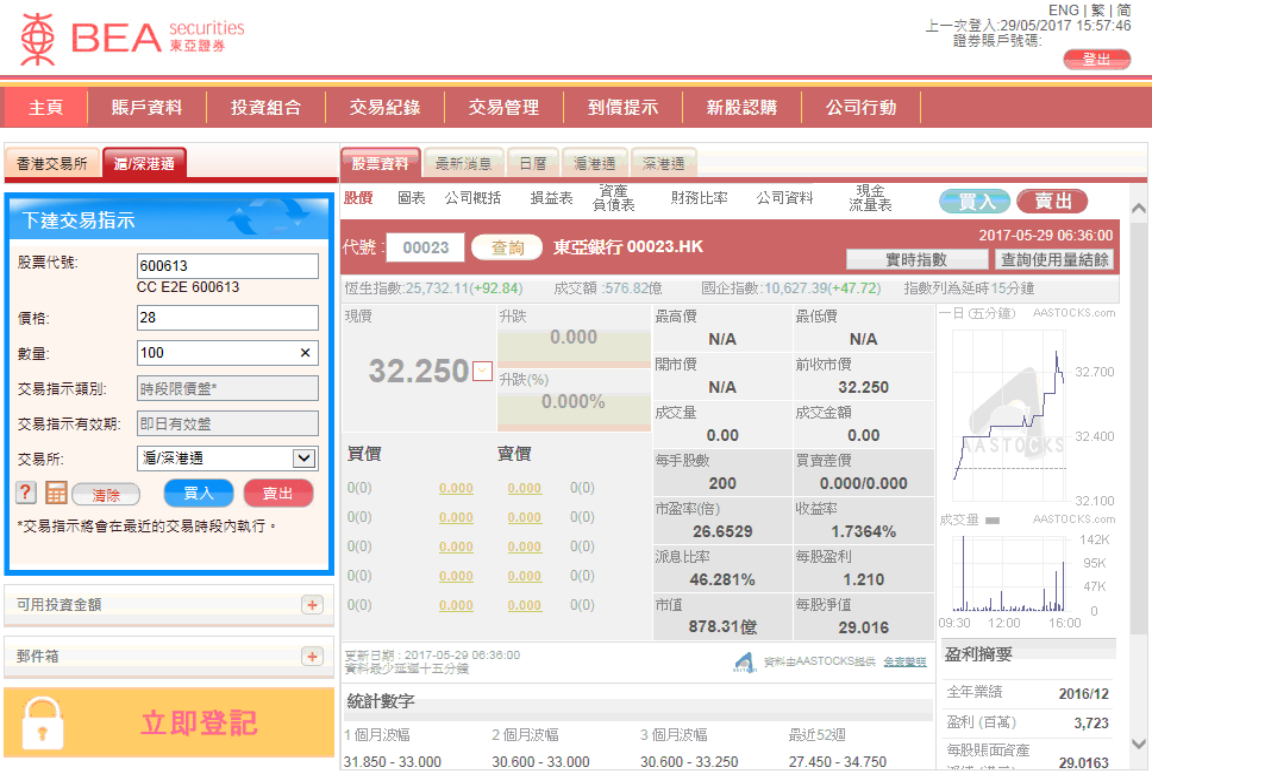

點選「滬/深港通」選項

輸入

股票代號

價格

 數量 點選<sup>●買入●</sup>下達買入交易指示 點選<sup>「剪出」</sup>下達賣出交易指示

網站免責聲明 | 私隱政策聲明 | 個人資料收集 ( 客戶 ) 聲明 | 聯絡我們

為獲得最佳效果,請採用 Internet Explorer 7.0 或以上瀏覽器,並以 1024 x 768 之解析度瀏覽。 East Asia Securities Company Limited 東亞證券有限公司 © 版權所有 2017 保留所有權利 ·

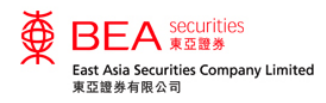

### 投資組合 - 滬港通及深港通北向交易服務

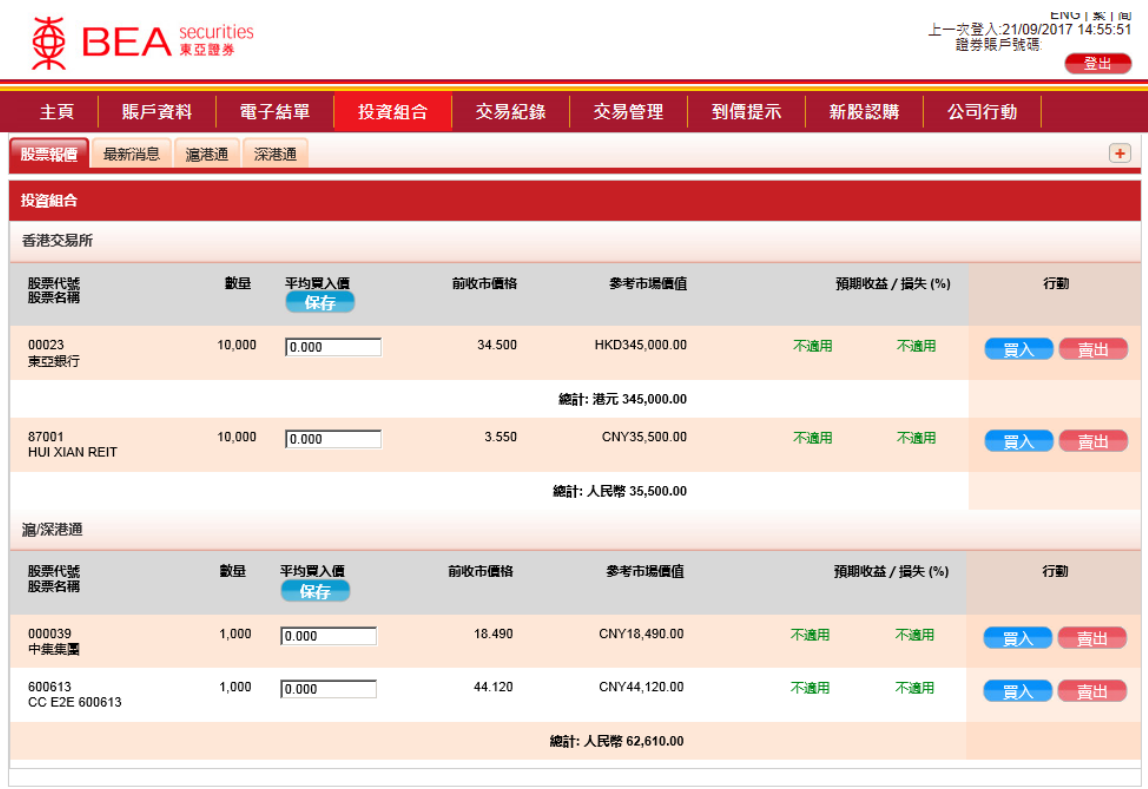

- 客戶持有的香港交易所的股票會 顯示於「投資組合」的上半部 分。
- 客戶持有的滬港通及深港通的股 票會顯示於「投資組合」的下半 部分。

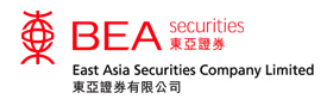

## 交易紀錄 - 滬港通及深港通北向交易服務

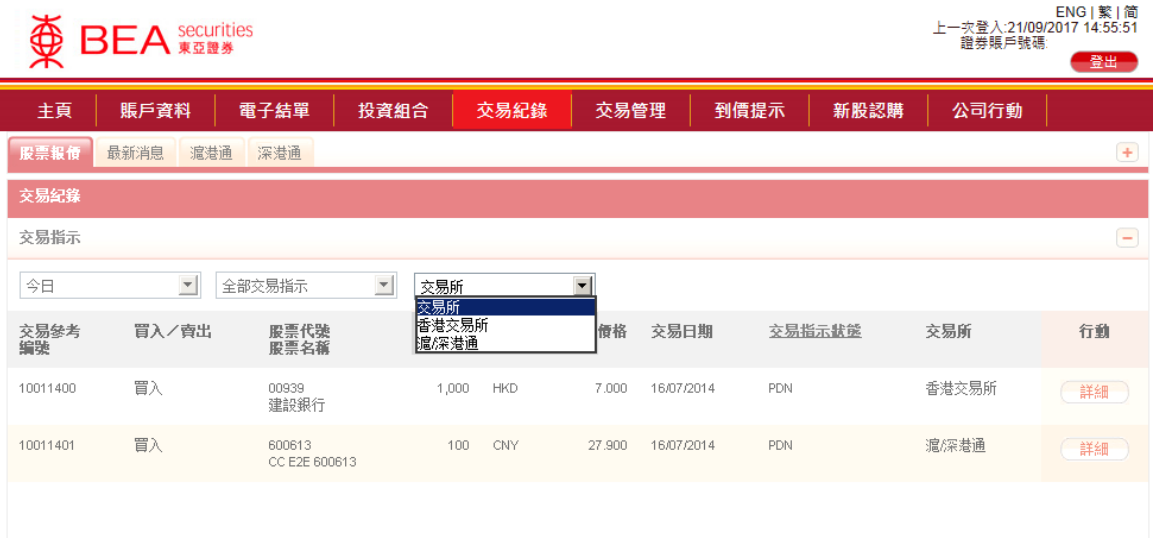

## 可透過「交易所」下拉式選單選 擇顯示相關交易所的交易紀錄。

#### 網站免責聲明 | 私隱政策聲明 | 個人資料收集(客戶)聲明 | 聯絡我們

為獲得最佳效果,請採用 Internet Explorer 7.0 或以上劉醃器,並以 1024 x 768 之解析度劉髓。 East Asia Securities Company Limited 東亞證券有限公司 © 版權所有 2014 保留所有權利。

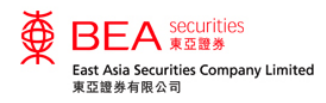

## 交易管理 - 滬港通及深港通北向交易服務

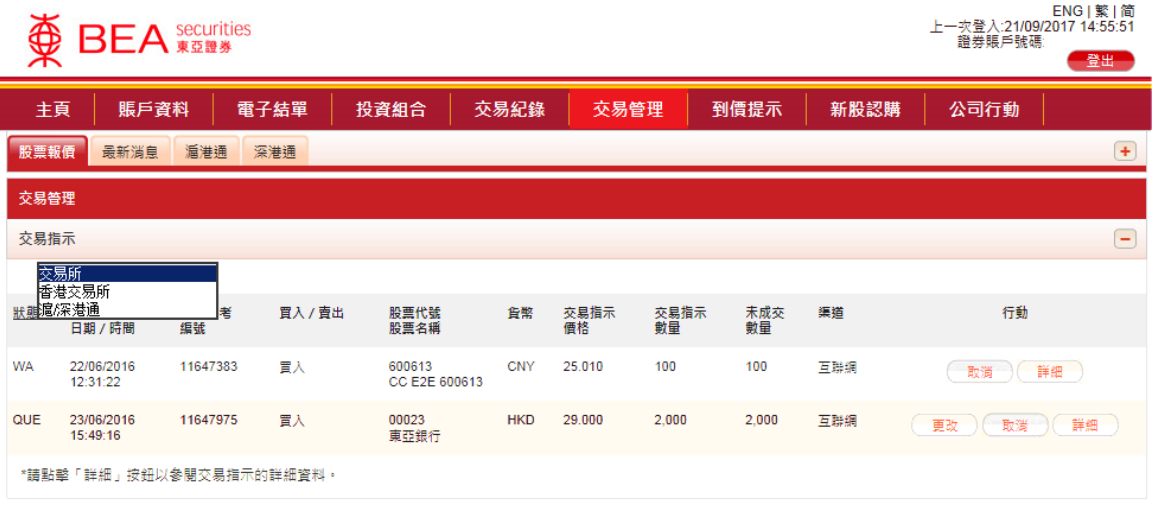

 可透過「交易所」下拉式選單選 擇顯示相關交易所的未完成交 易。

#### 網站免責聲明 | 私隱政策聲明 | 個人資料收集(客戶)聲明 | 聯絡我們

為獲得最佳效果,請採用 Internet Explorer 7.0 或以上瀏覽器,並以 1024 x 768 之解析度瀏覽。 East Asia Securities Company Limited 東亞證券有限公司©版權所有 2014 保留所有權利。

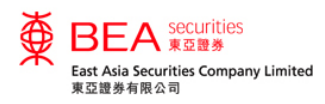

### 點擊報價 - 滬港通及深港通北向交易服務

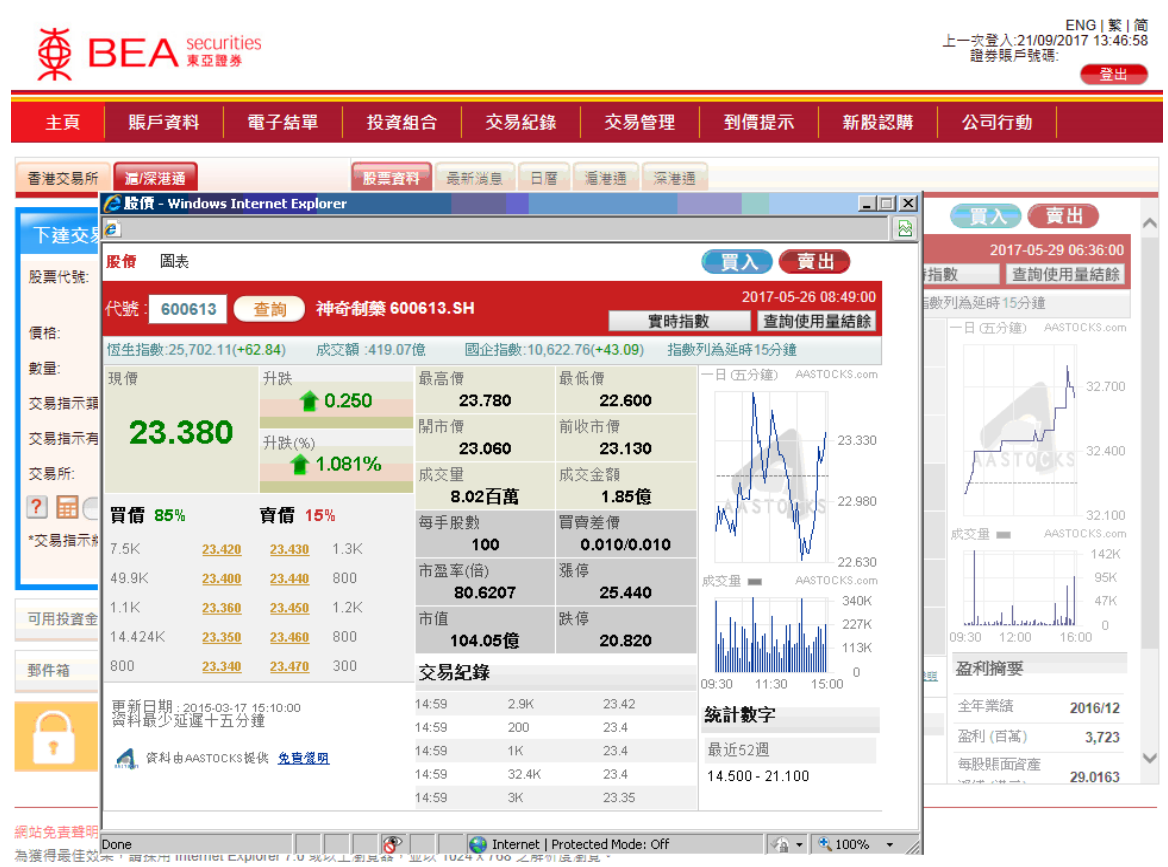

● 在報價服務中,點選「滬港通」 或「深港通」選項,滬港通點擊 報價畫面或深港通點擊報價畫面 會於新視窗開啟。

 「查詢使用量結餘」會計算滬港 通點擊報價服務、深港通點擊報 價服務和港股點擊報價服務的使 用量。

East Asia Securities Company Limited 東亞證券有限公司©版權所有 2017 保留所有權利。

詳情請參閱 [www.easecurities.com.hk](file:///D:/Users/LTSS445/AppData/Local/Microsoft/Windows/Temporary%20Internet%20Files/Content.Outlook/Q4TI02MN/www.easecurities.com.hk) 的「網上教學資訊」。